# **IMPLEMENTASI ALGORITMA LEAST SQUARE UNTUK MEMPREDIKSI PENJUALAN (STUDI KASUS DI JAVA SEVEN CIBADUYUT BANDUNG)**

**Diqy Fakhrun Shiddieq, S.T., M.Kom<sup>1</sup> , Andini Nur'aeni<sup>2</sup>** <sup>1</sup>Prodi Sistem Informasi STMIK LPKIA <sup>2</sup>Prodi Sistem Informasi STMIK LPKIA Jln. Soekarno Hatta No. 456 Bandung 40266, Telp. +62 22 75642823, Fax. +62 22 7564282 E-Mail: <sup>1</sup> diqy@lpkia.ac.id, <sup>2</sup>[andini2314027@fellow.lpkia.ac.id](mailto:andini2314027@fellow.lpkia.ac.id)

# **Abstrak**

JAVA SEVEN merupakan suatu tempat penjualan produk terhadap masyarakat dengan usaha dibidang penjualan sepatu, sandal, busana, tas, dompet, topi dan sarung tangan. Dengan semakin banyaknya permintaan barang yang datang, maka penjualan pun semakin meningkat. Untuk menghasilkan sebuah keputusan yang tepat seorang manager harus handal dalam memperkirakan kebutuhan pasar, baik itu jangka pendek maupun jangka panjang. Dengan menggunakan salah satu teknik peramalan dengan metode peramalan yang digunakan adalah *least square method*. Adapun data yang diproses dalan penelitian ini adalah data histori penjualan Java Seven tahun 2018 sebanyak 1 tahun. Data tersebut digunakan sebagai inputan untuk *least square method*. Hasil yang didapat berupa rekomendasi jumlah penjualan yang akan terjadi di tahun depan beserta nilai akurasi dari hasil tersebut untuk meminimalisir kekurangan atau kelebihan stok. Perancangan dilakukan menggunakan metode *Least Square* sebagai perhitungannya dan *Unified Modelling Language* (UML) sebagai model perancangannya.

Kata Kunci : *Penjualan, peramalan, least square*

# **1. Pendahuluan**

JAVA SEVEN merupakan suatu tempat penjualan produk terhadap masyarakat dengan usaha dalam bidang penjualan sepatu, sandal, busana, tas, dompet, topi dan sarung tangan. Dengan semakin banyaknya permintaan barang yang datang, maka penjualan pun semakin meningkat. Untuk menghasilkan sebuah keputusan yang tepat seorang manager harus handal dalam memperkirakan kebutuhan pasar, baik itu jangka pendek maupun jangka panjang. Oleh karena itu dibutuhkan sebuah metode *least square* untuk memprediksi mengenai target yang akan dicapai perusahaan untuk kedepannya.

Berdasarkan latar belakang di atas maka identifikasi permasalahan dalam penelitian ini adalah belum adanya metode untuk melakukan prediksi penjualan barang, sehingga terjadinya kekurangan atau kelebihan stok barang.

Setelah mengidentifikasi permasalahan yang akan dibahas maka dibuatlah ruang lingkup permasalahan hanya dalam beberapa hal antara lain :

1. Prediksi yang dilakukan yaitu data penjualan selama satu tahun untuk memprediksi setiap bulannya.

2. Data yang digunakan yaitu data penjualan tanpa promosi.

3. Bahasa pemograman yang digunakan yaitu *Basic* dengan *tools* pemograman VB.net.

Adapun tujuan dari rancangan yang akan dibuat untuk memudahkan membuat prediksi penjualan untuk menghindari kekurangan atau kelebihan stok barang.

## **2. Landasan Teori**

Algoritma adalah suatu sistim kerja komputer memiliki brainware, hardware dan software [1].

 Forecasting adalah seni dan ilmu untuk memprediksi suatu kejadian di masa depan [2].

Metode *Least Square* (Kuadrat Kecil) adalah suatu metode yang digunkan untuk menentukan suatu trend data yang mencakup *time series* dengan kasus data genap dan ganjil [3].

Berikut adalah rumus-rumus dalam metode *Least* 

*Square* :

1. Persamaan *trend* dengan metode *Least* 

*Square*, yaitu:

$$
Y^{\wedge} = a + bX \dots (1)
$$

2. Untuk mencari nilai a dan b dari persamaan *trend* dapat digunakan dua persamaan normal sebagai berikut :

 $\Sigma$ **Y** = **n.a** + **b.** $\Sigma$ **X** ……………..(2)

$$
\sum XY = a.\sum X + b.\sum x^2 \qquad \ldots \ldots \ldots \ldots \ldots (3)
$$

3. Untuk mencari nilai a dan b secara lebih singkat sebagai berikut :

$$
\mathbf{a} = \sum \mathbf{y} / n
$$

$$
\mathbf{b} = \sum \mathbf{X} \mathbf{Y} / \sum \mathbf{x}^2
$$

bila jumlah data periode waktu ganjil, titik tengah perode waktu ditentukan X=0, sehingga jumlah positf dan negatif akan sama dengan nol.

Keterangan :

 $Y^{\wedge}$  = data berkala (Time Series) = taksiran data trend

X= Variabel waktu (hari, minggu, bulan atau tahun)

a= nilai trend pada tahun dasar

b= rata-rata pertumbuhan nilai trend pada tiap tahun

 Penjualan merupakan kegiatan yang dilakukan oleh penjual dalam menjual barang atau jasa dengan harapan memperoleh laba dari adanya transaksi tersebut [4].

# **3. Analisis dan Perancangan Perangkat Lunak 3.1 Aliran Proses**

Pada perancangan ini dijelaskan proses-proses yang dimodelkan dalam sekumpulan *use case* dan *actor*  serta hubungannya yang digambarkan dalam diagram *use case*.

#### **3.1.1 Use Case Diagram**

Use Case Diagram memperlihatkan hubungan yang terjadi antara aktor dengan use case dalam sistem [5].

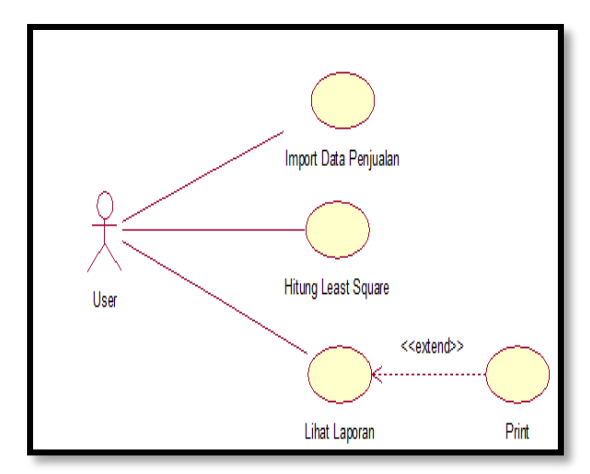

Gambar 1 *Use Case Diagram*

### **3.2. Aliran Kerja**

Menjelaskan mengenai aliran kerja atau aktivitas dan operasi. Dimodelkan dalam *activity diagram*  yang disertai uraian tekstual.

# **3.2.1. Activity Diagram Import Data Penjualan**

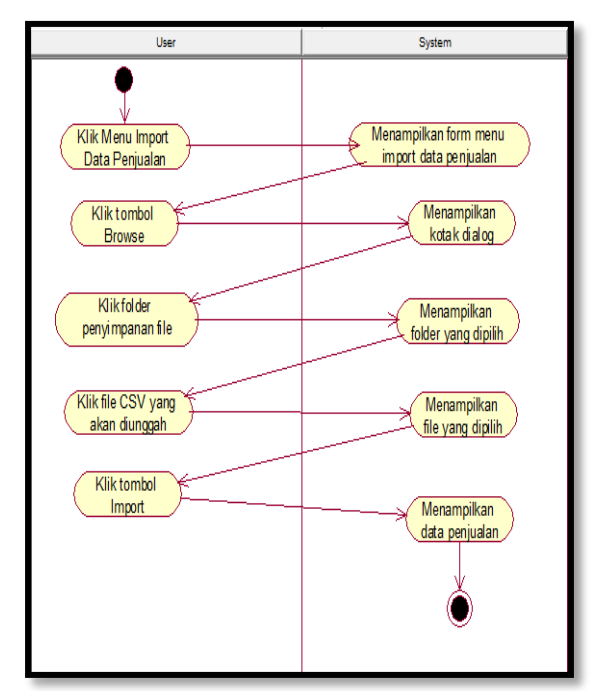

Gambar 2ImportData Penjualan

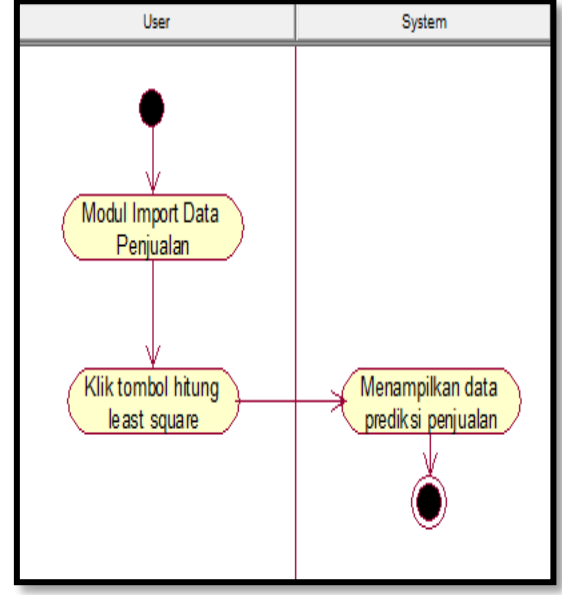

**3.2.2. Activity Diagram Hitung Least Square**

Gambar 3 Hitung Least Square

# **3.2.3. Activity Diagram Lihat Laporan**

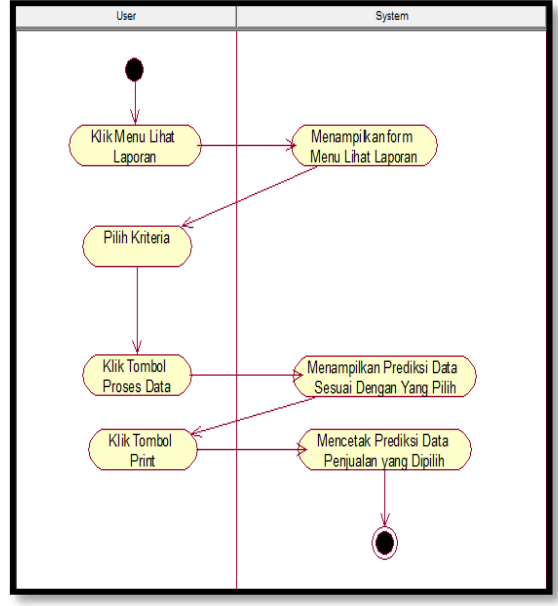

Gambar 4 LihatLaporan

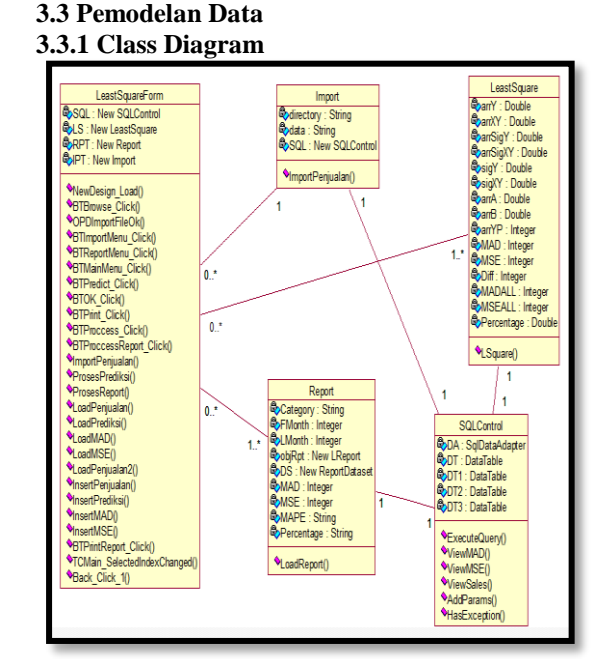

Gambar 5*Class Diagram*

# **3.4 Perancangan Antarmuka**

Penjabaran komunikasi internal perangkat lunak, antara perangkat lunak dengan sistem luarnya, dan antara perangkat lunak dengan penggunanya. Dan ini beberapa perancangan antarmuka yang ada pada perangkat lunak prediksi penjualan untuk meningkatkan hubungan pelanggan dengan perusahaan.

# Nama dialog screen: Menu Utama

Fungsi : Untuk menampilkan tampilan awal

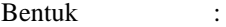

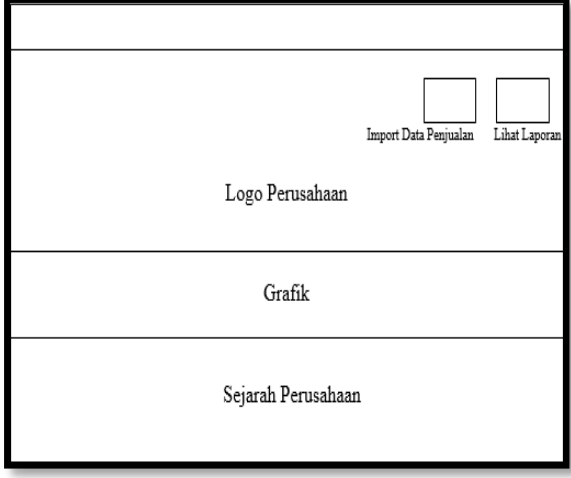

Gambar 6 Menu Utama

Penjelasan :

Pada Menu Utama terdapat dua fungsi, yaitu fungsi Import Data Penjualan dan fungsi Lihat Laporan.

Nama Dialog Screen : Form Import Data Penjualan Fungsi : Untuk mengunggah data-data penjualan barang. Bentuk :

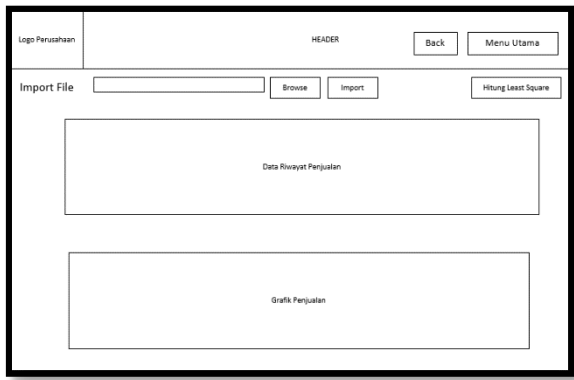

Gambar 7 Import Data Penjualan

Penjelasan :

Untuk mengunggah data penjualan barang, maka klik tombol browse, lalu akan muncul kotak dialog kemudian pilih file yang akan di import dengan tipe file CSV, jika sudah di pilih maka klik tombol import.

Nama Dialog Screen : Form Hitung Least Square Fungsi : Untuk melihat hasil prediksi penjualan. **Bentuk** 

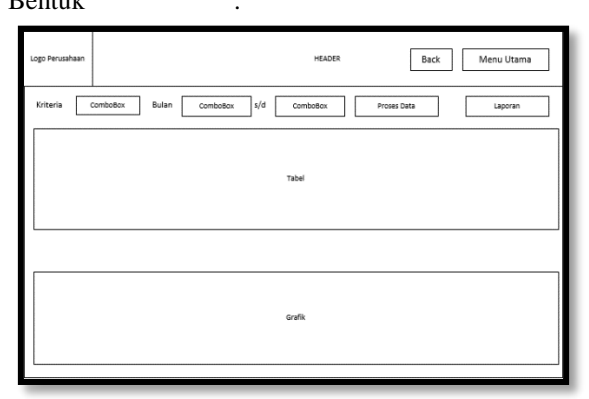

Gambar 8Hitung Least Square

Penjelasan :

Untuk melihat hasil prediksi penjualan pertama harus memilih kategori dan bulan. Kemudian tombol proses data setelah itu akan muncul hasil prediksi penjualan.

Nama Dialog Screen : Form Lihat Laporan Fungsi : Untuk melihat laporan penjualan yang telah di prediksi dan melihat hasil

perbandingan data sebelum prediksi dan data sesudah diprediksi. Bentuk :

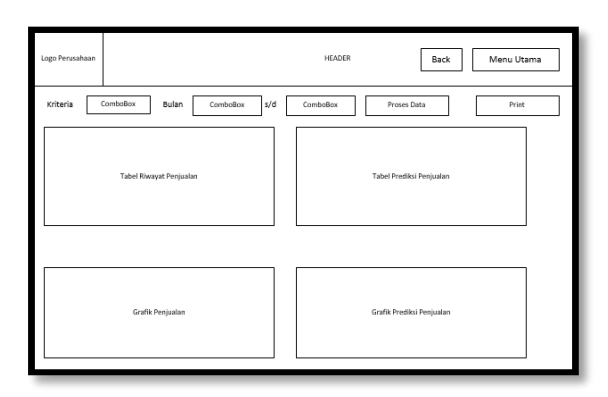

Gambar 9 Lihat Laporan

# Penjelasan :

Untuk melihat laporan, yang pertama harus memilih kriteria, kemudian memilih periode bulan, setelah keduanya dipilih, maka klik tombol proses data. Lalu akan muncul laporan pada tabel dan grafik.

## 4. Implementasi

4.1. Implementasi Antar Muka

 Implementasi Antarmuka menjelaskan cara penggunaan dari perangkat prediksi penjualan yang siap digunakan oleh pengguna, beserta dengan petunjuk umum penggunaan sistem informasi setiap *dialog screen*.

#### Nama dialog screen : Menu Utama

Fungsi : Untuk menampilkan tampilan awal

Bentuk :

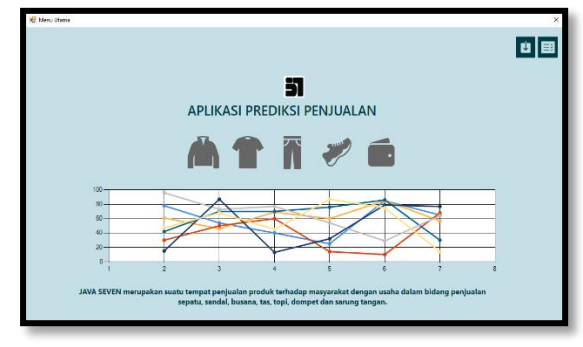

Gambar 10 Menu Utama

Uraian Cara Penggunaan :

Pada Menu Utama terdapat dua fungsi, yaitu fungsi Import Data Penjualan dan fungsi Lihat Laporan. 1. Jika akan melakukan Import Data Penjualan maka klik  $\|\cdot\|$  icon

2.Jika akan melihat Laporan makan klik icon. 国

Nama dialog screen : Form Import Data Penjualan

Fungsi : Untuk mengunggah data penjualan

Bentuk :

Jika klik icon Import Data Penjualan, maka akan muncul form seperti dibawah ini

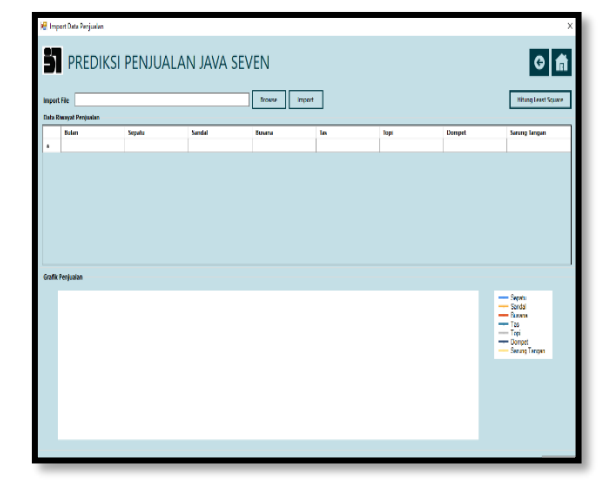

Gambar 11 Import Data Penjualan

Kemudian jika akan mengunggah data, maka:

1. Klik tombol browse, kemudian akan muncul kotak dialog, kemudian pilih tempat penyimpanan file.

2. Lalu pilih file type CSV, kemudian klik tombol import untuk menampilkan data penjualan.

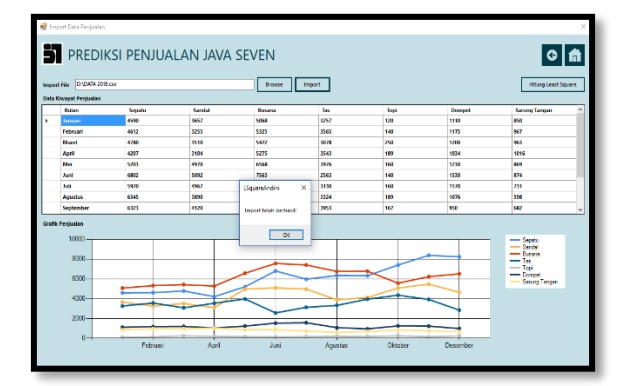

Gambar 12 Hasil Data Penjualan Barang

Kemudian jika ingin mengetahui prediksi penjualan, maka klik tombol Hitung Least Square, lalu akan muncul seperti gambar dibawah ini.

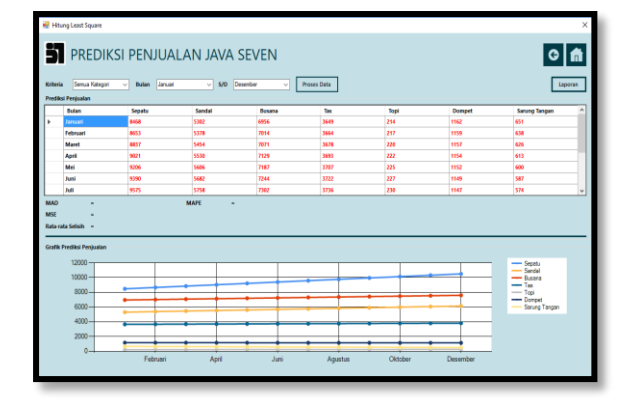

Gambar 13 Hitung Least Square

Apabila ingin melihat prediksi penjualan sesuai kriteria yang di pilih, maka:

- 1. Klik kriteria yang akan dipilih
- 2. Kemudian pilih periode bulannya
- 3. Setelah memilih kriteria dan periode maka klik tombol proses data

Jika ingin melihat Laporan maka, klik tombol laporan, lalu akan muncul seperti gambar dibawah ini.

Nama dialog screen : Form Laporan Fungsi : Untuk menampilkan laporan data penjualan sebelum diprediksi dan setelah diprediksi.

## Bentuk :

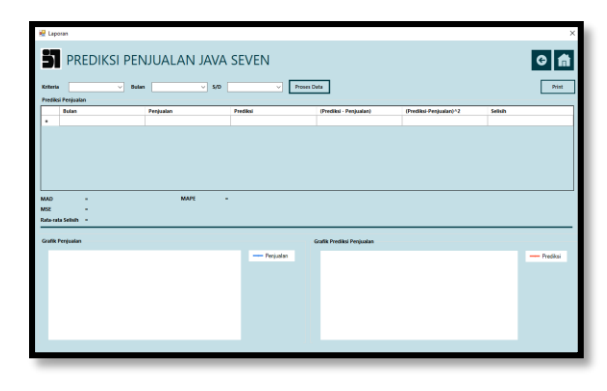

### Gambar 14 Laporan

Untuk melihat laporan, maka harus memilih kriteria terlebih dahulu, kemudian pilh periode bulannya, setelah itu klik tombol proses data, maka akan tampil seperti gambar dibawah ini.

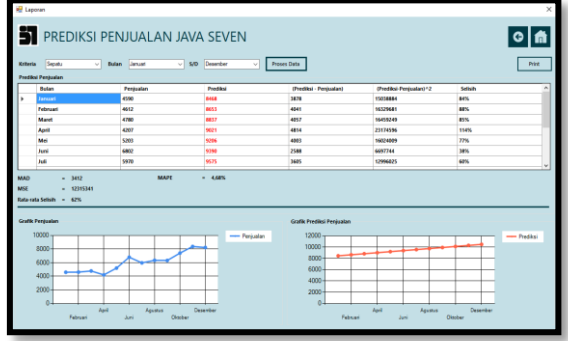

Gambar 15 Hasil Laporan

## **4.2.Pengujian**

Untuk memastikan bahwa perangkat lunak yang dibuat dapat berjalan dengan semestinya perlu dilakukan pengujian terhadap perangkat lunak tersebut.

# **4.2.1. Hasil Pengujian**

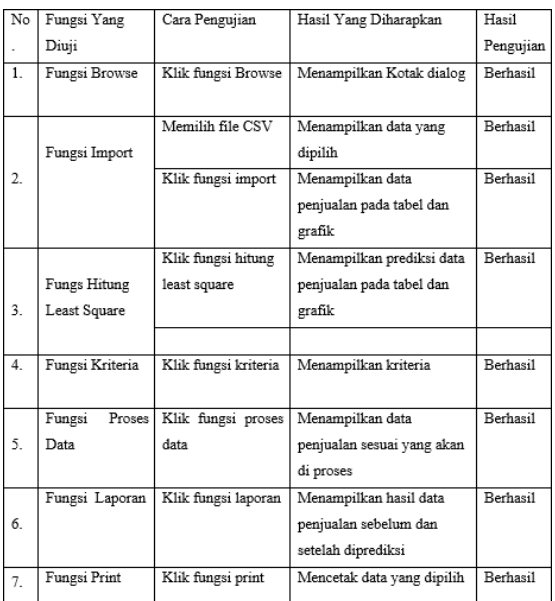

Gambar 16 Hasil Pengujian

#### **5. Kesimpulan**

Dengan menggunakan metode Least Square dapat diketahui bahwa penjualan akan mengalami kenaikan atau pun penurunan dengan nilai akurasi dari peramalan yang dilakukan sehingga dapat meminimalisir terjadinya kelebihan dan kekurangan stok.

# **DAFTAR PUSTAKA**

- [1] G. G. Maulana, "PEMBELAJARAN DASAR ALGORITMA DAN PEMROGRAMAN," *Jurnal Teknik Mesin (JTM),* pp. 69-73, 2017.
- [2] J. Heizer, Manajemen Operasi, Jakarta: Salemba Empat, 2009.
- [3] D. P. Subagyo, Forecasting Konsep dan Aplikasi, Yogyakarta, 2013.
- [4] Mulyadi, Sistem Informasi, Jakarta: Salemba Empat, 2008.
- [5] D. F. Shiddieq and A. M. Taufiq, "PERANGKAT LUNAK PENGOLAHAN DATA NILAI SISWA STUDI KASUS DI SEKOLAH MENENGAH KEJURUAN NEGERI (SMK N) 3 BALEENDAH," 2017.